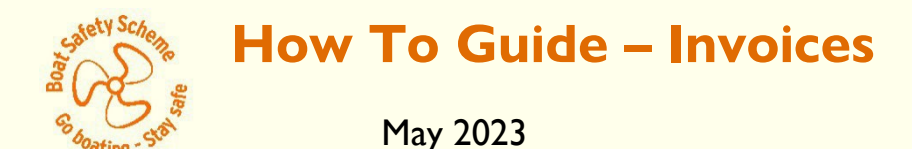

#### **1. Invoices are now only available in the BSS Community**

The online invoice information is available in the Examiner Community, login at <https://boatsafetyscheme.force.com/login>

### **2. Go to My BSS then My Invoices**

To open a list of your invoices:

- click on the **My BSS** tab
- select the **Invoices** menu item as shown in the image below:

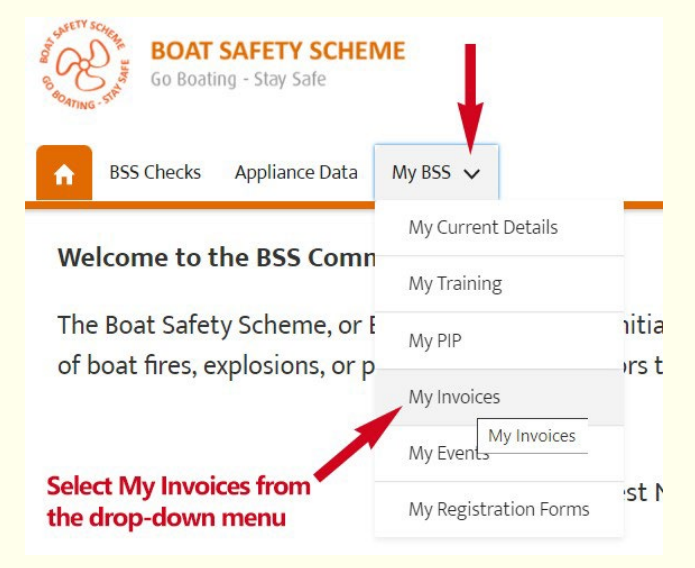

When you have selected the Invoices, you will be taken to a page that shows you a list of your invoices, this is known as a list view. You have a choice of which list view you want to see:

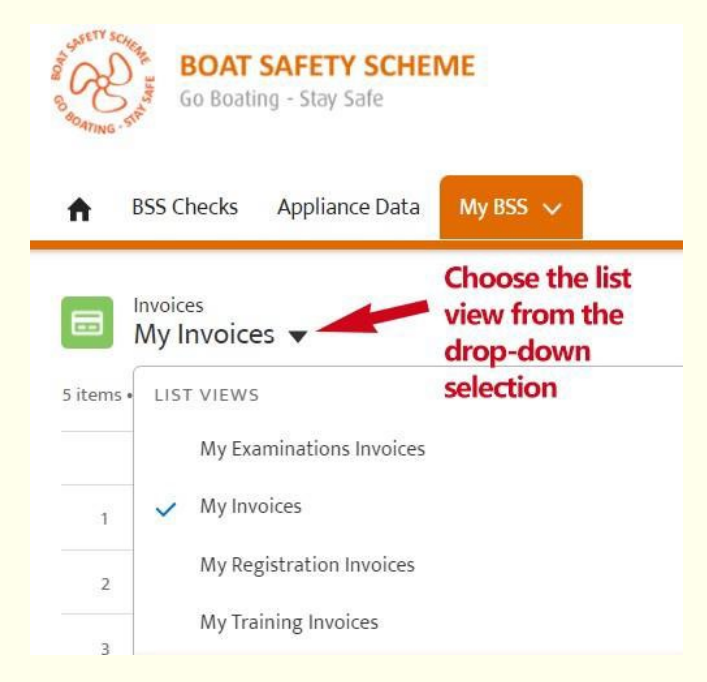

**Helpful hack**: List views in the community can be organised by clicking on the column headers click once for ordering the list for example, **a-z** or **1- 100** or **oldest-newest**.

Click twice to reverse organise the list, z-a or 100-1 or newest-oldest. Individual invoices are viewed by click on the BSS invoice ref: [Inv.MM/YY-######](http://inv.mm/YY-#%23%23%23%23)

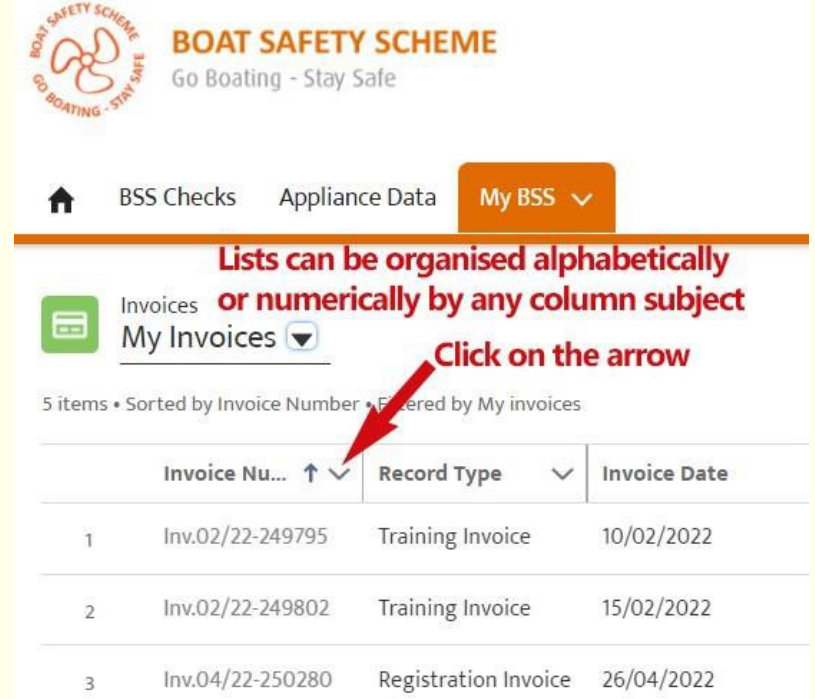

### **3. Layout of the invoice**

The status of the invoice record is important. We start an invoicing process by creating a preparatory invoice record.

A record showing 'In Preparation' indicates an invoice is in progress and is not yet become a formal invoice to be paid.

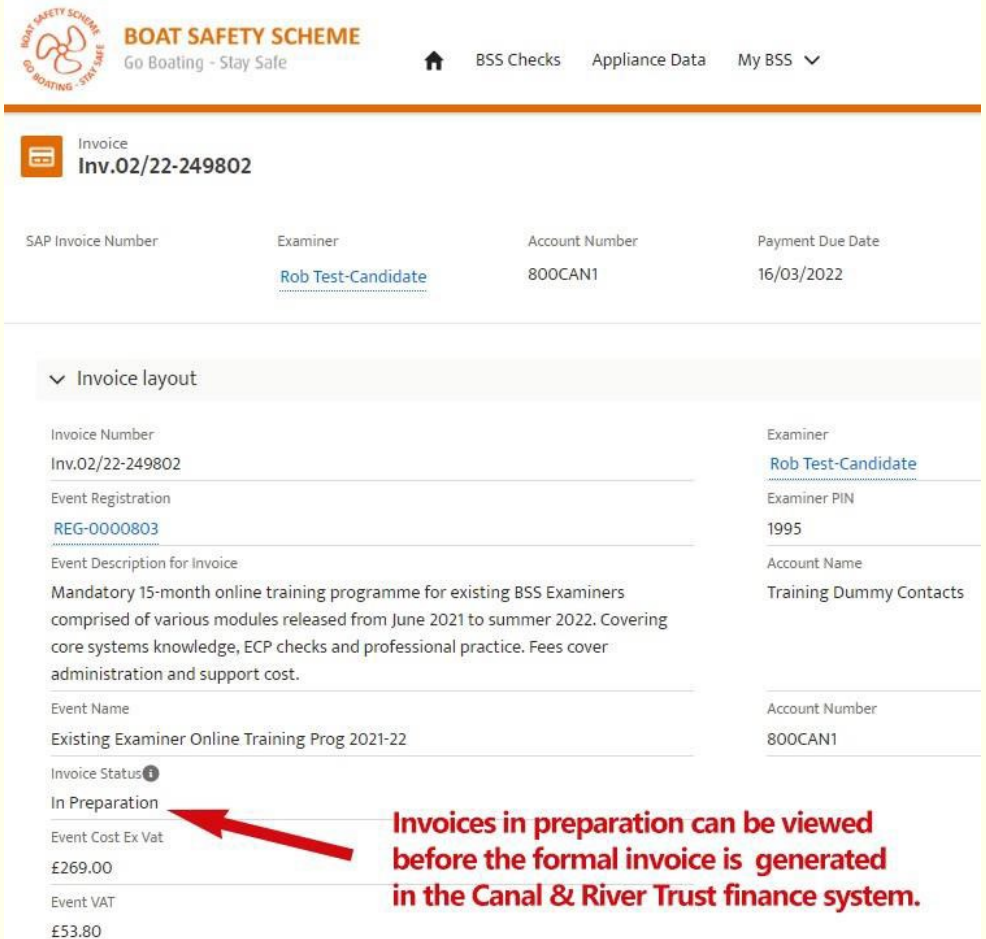

An invoice record of status 'Prepared' is a formalised invoice. It has a Canal & River Trust

#### invoice number that should be quoted when paying the invoice.

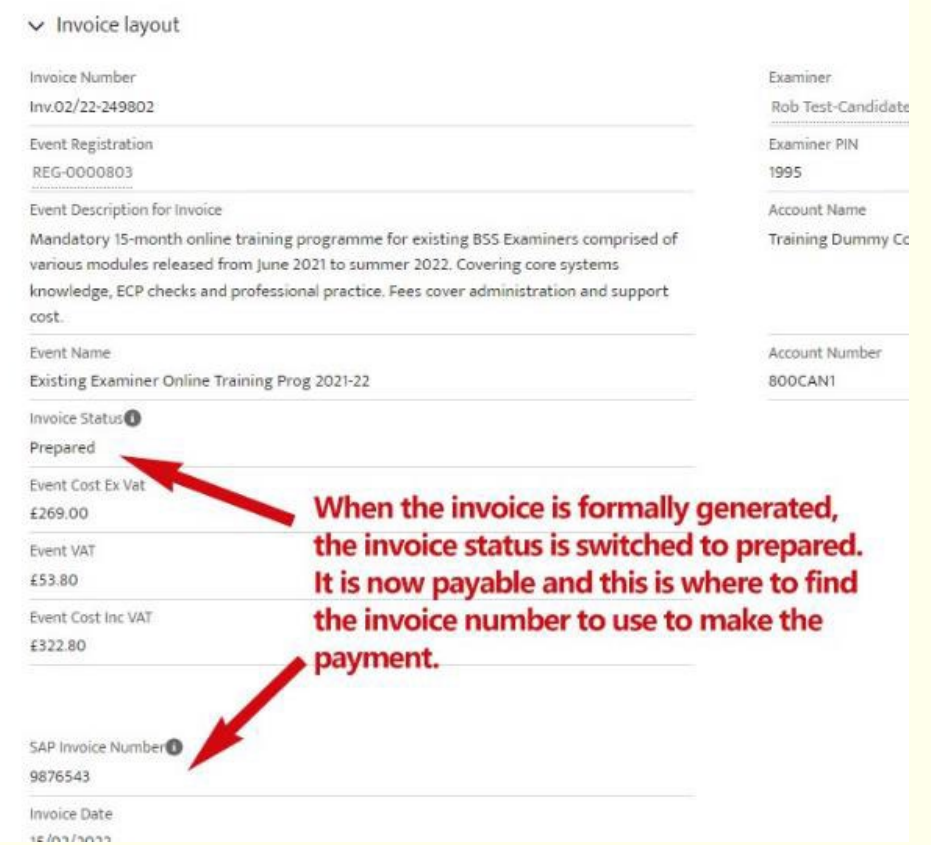

If you pay the invoice by phone, you'll be asked for the SAP (Trust) invoice number and your account number.

The image below shows where the key information is on the screen.

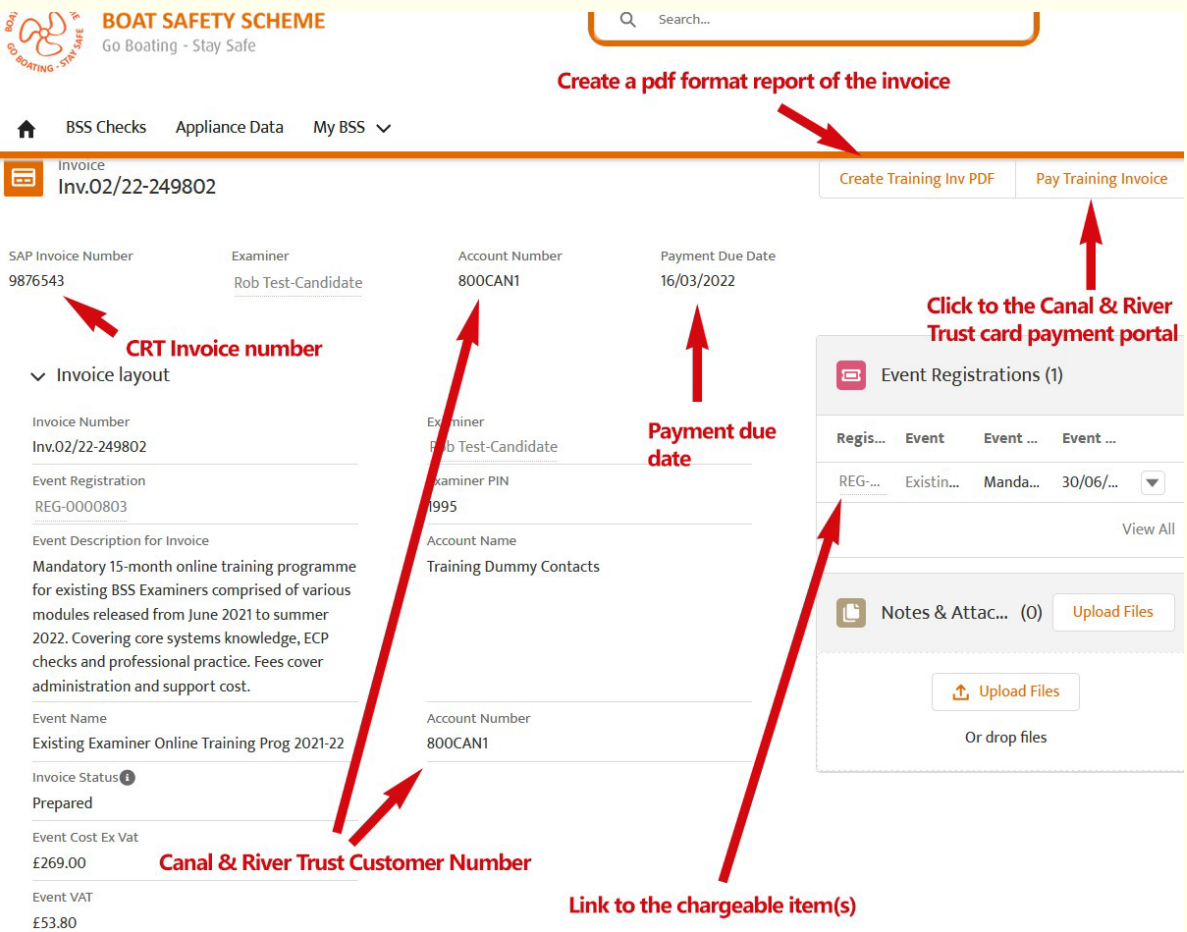

**4. How to create an invoice report pdf.**

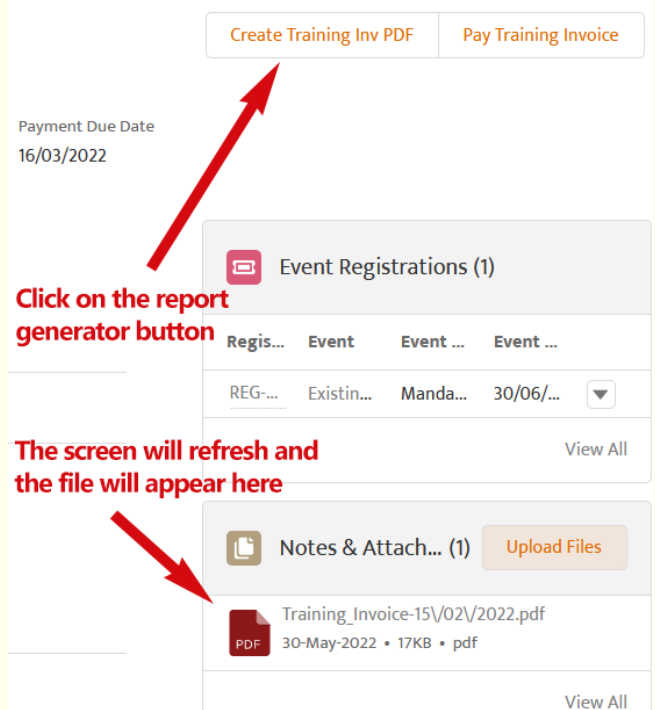

The PDF file will be saved in the Notes & Attachments section of the record.

If you want to check what the invoice is for, click on the link to the related items. Which is the section just above notes and attachments.

The PDF for examinations invoices now includes more pages containing the list of all Examinations linked to that invoice.

Click the file to view and/or download it

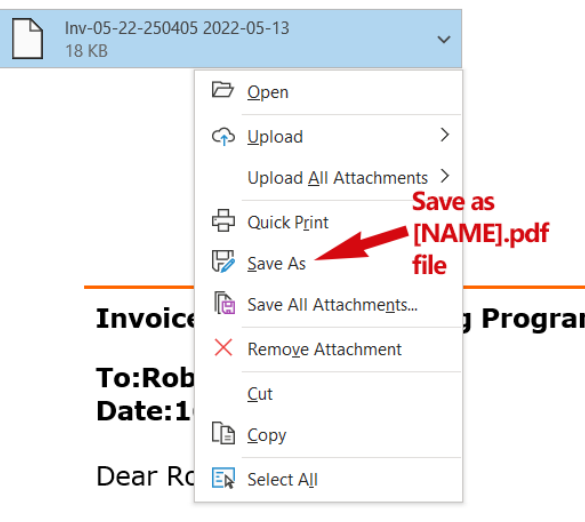

An invoice for the BSS Training Event

Click the **download** button to open in a new browser window or save it to your downloads folder.

#### **5. Your invoice notification email attachments**

If you are having difficulty opening the file of the invoice report attached to the email notification, a simple hack is to save the file with a name of your of choice and add .pdf to the end of the name. It should be easy to open the file using your usual pdf reader e.g. Adobe, MS Edge, Google Drive PDF.

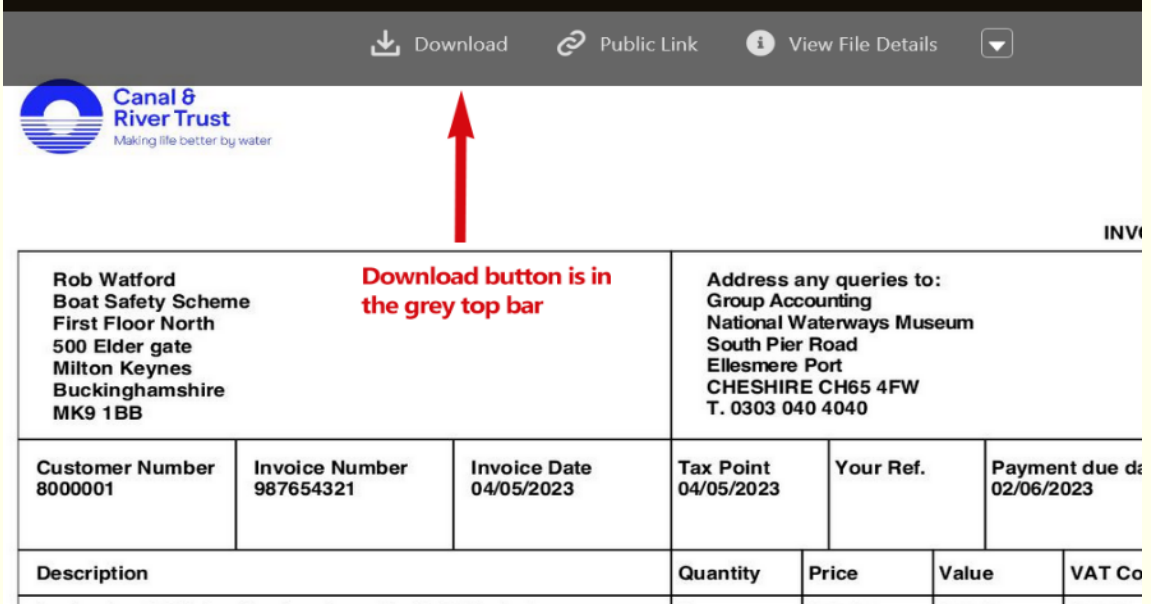

### **6. Paying your invoice**

Please remember the next two points that must be adhered to whichever payment method you use:-

### **Always Quote the Canal & River Trust (SAP) Invoice Number,**

This is the seven-digit number that begins with  $9 - 1 - 1$ 

Note: the BSS reference (e.g. Inv.05/13-100188) is only a cross reference

#### $\bigcirc$ **Always Quote Your Customer Number**

Your customer number can be found both on the upper left corner of your invoice printout and on the Salesforce invoice page where it is called 'Account No.

## **Methods of paying your invoice**

There are various ways to pay, but an easy way to pay is online through the Canal & River Trust's pay portal.

## **By the Canal & River Trust Pay Link**

This is automatic process that will take your card payment - use the 'Pay Invoice' button at the top of the invoice page to take you to the Trust's payment page.

Click on the button and important information will pre-load.

Both the Trust's seven-digit invoice number and your Trust customer number should appear automatically along with the payment amount.

You will need to key in your name, your email address and select your address from the dropdown search.

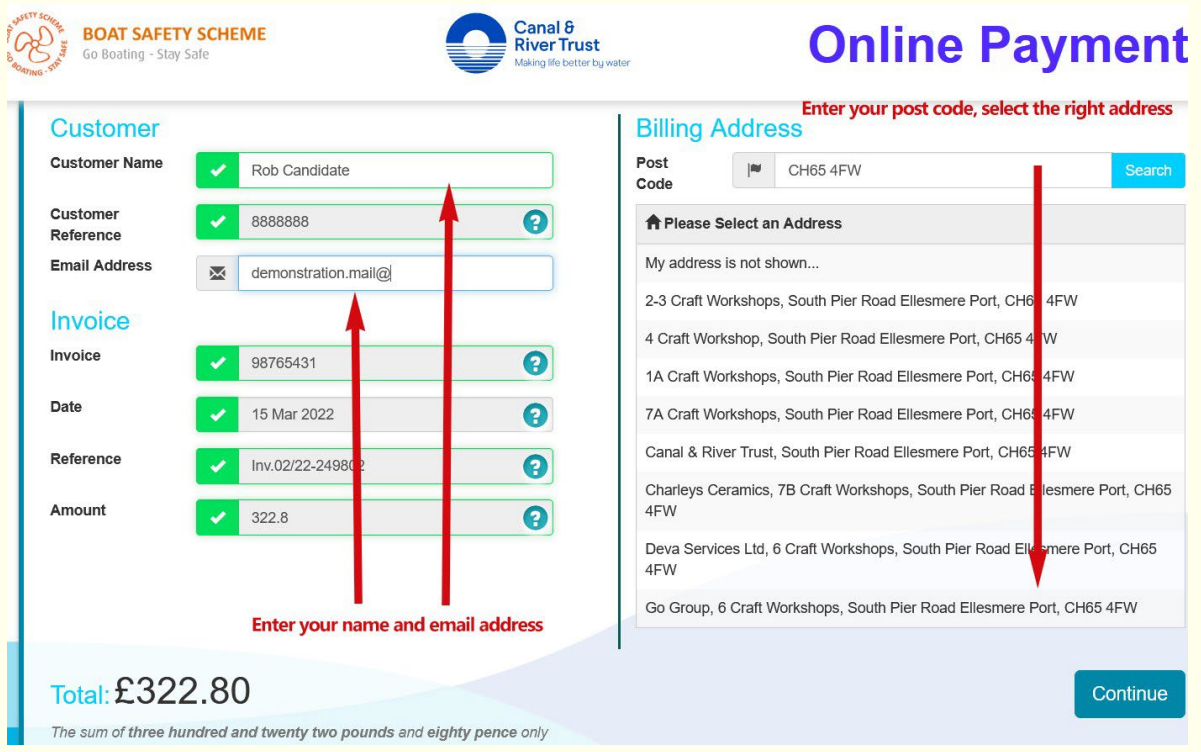

But if the link fails, you use this link<https://paynow.canalrivertrust.org.uk/> and you will need to enter all the information

# **By Credit Card**

You can pay by debit, or credit card over the phone, call the Trust on 0303 040 4040.

Please quote your invoice number and customer number when making a payment. Please quote your invoice number and customer number when making a payment.

### **By Electronic Banking**

To pay your invoice electronically, contact your bank or building society as appropriate, and quote - You must quote these numbers on all electronic payments.

- Sort Code: 60-00-01
- Account No. 36133310
- Customer Number

# **By Cheque**

Detach the payment slip from the bottom of the invoice and enclose it with a cheque.

Make cheques payable to Canal & River Trust and write your customer number on the back.

Send your payment to:- National Waterways Museum South Pier Road Ellesmere Port Cheshire CH65 4FW

#### **Please do not send post-dated cheques**

### **7. Further information**

# **Query?**

If any details have changed, or you have any queries in respect of this invoice, please contact the Shared Service Centre at Leeds.

Please quote your customer number in all enquiries.

If you are paying by Direct Debit, the invoice print-out is for your records only.

## **Late Payments!**

Where no higher rate of interest is specific in any contract between CRT and you, CRT may charge interest at a rate of 8% above the Bank of England base rate on overdue amounts.

CRT reserves the right to claim debt recovery costs.

If the payment is not honoured by your bank, CRT may apply a handling charge of £20.